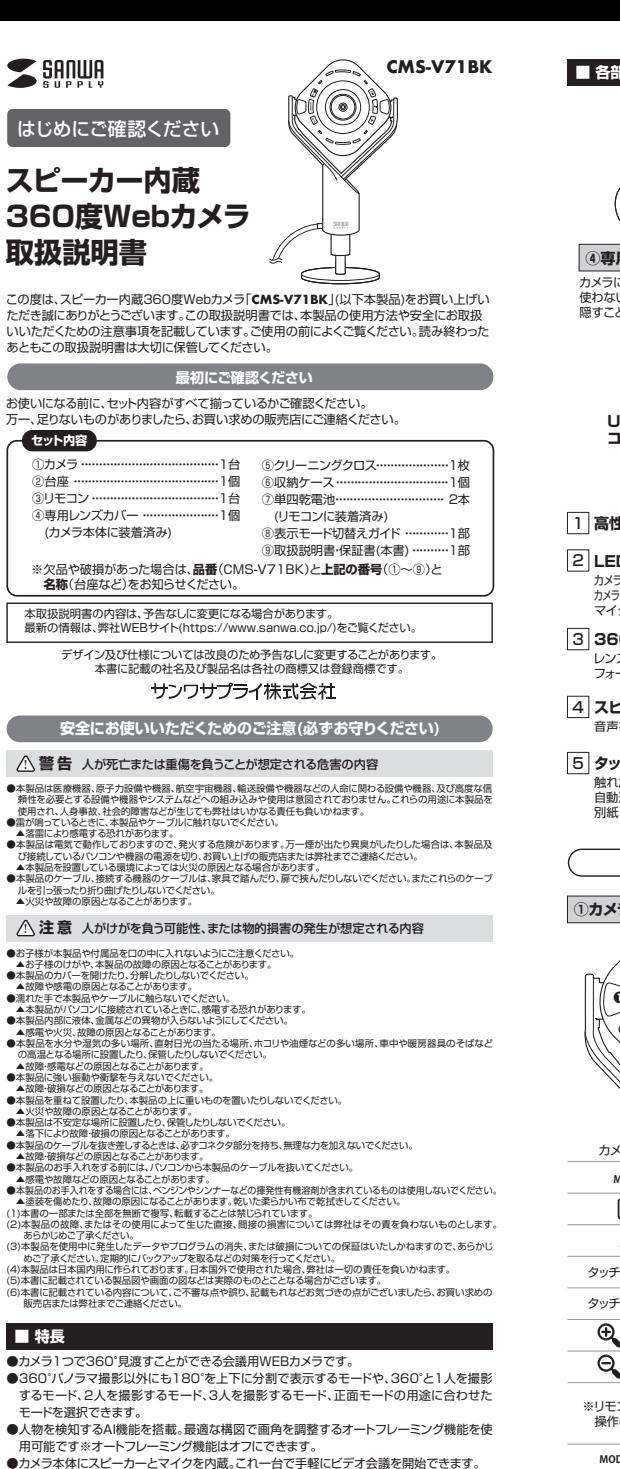

●マイクはノイズリダクション機能を備えているので不要なバックグラウンドノイズを低減します。 ●付属のリモコンで映したい方向や設定を変更できます。

●カメラ本体にミュートボタンを内蔵。ボタンを押すだけでミュートにすることができます。 ●USBケーブル一本でカメラとマイクとスピーカーが使用でき、別途電源接続は不要です。●カメラ用三脚ネジを内蔵しているので、別途カメラ用三脚が取付可能です。※三脚は付属していません。 ●USB AコネクタとタイプCコネクタの両方に対応しています。

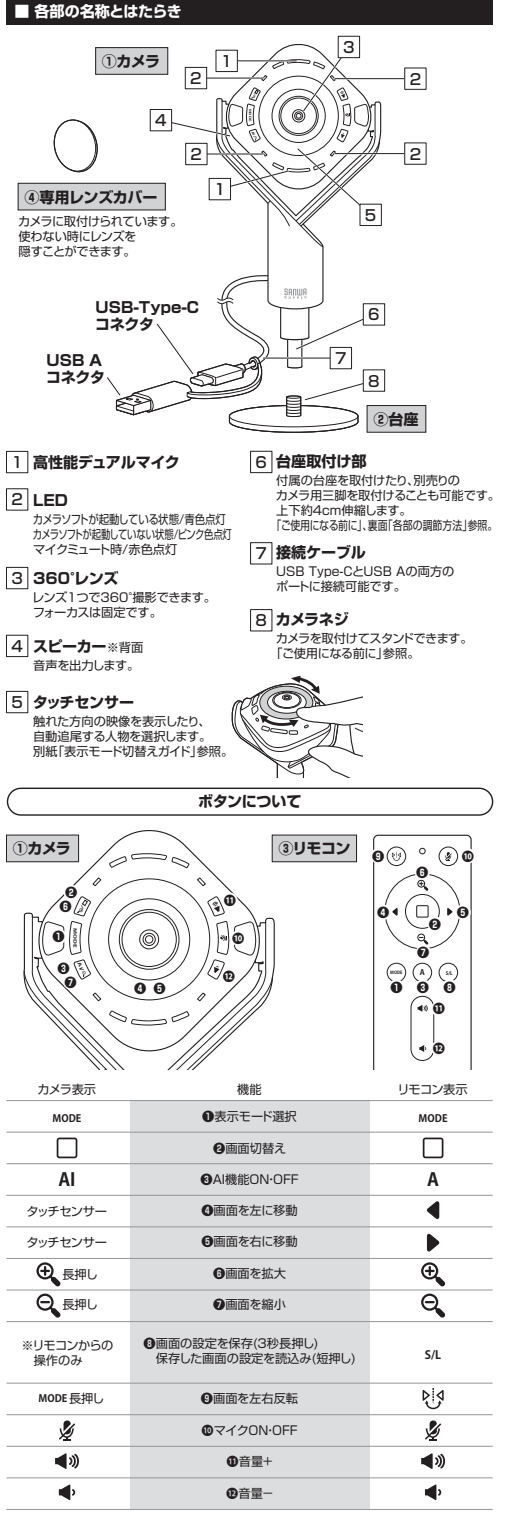

## **■ ご使用になる前に 1 カメラの準備をしましょう 2 リモコンの準備をしましょう 1.専用レンズカバーを取外してください。 絶縁フィルムを取外してください。** リモコン裏面の電池カバーの の部分を下図の矢印の方向に押し込み、 電池カバーをスライドさせて取外し、絶縁フィルムを抜き取ってください。外した専用レンズカバー④専用レンズカバー は台座にマグネットで取③リモコン 付けることができ、紛失 **〈背面〉**を防ぎます。a 電池カバー**2.カメラをスタンドさせてください。電池の交換方法台座でスタンドさせる場合カメラ用三脚へ設置する場合**単四乾電池をリモコンに入れます。電池カバーを後部からスライドさカメラの台座取付け部に台座を取付け カメラの台座取付け部に、別売りのカメラ用三 - ニューロール .......<br>※正しい極性で入れてください。 せて取付けます。てください。 脚のカメラネジを取付けて固定してください。※カメラ用三脚は付属していません。 種類の違う乾電①カメラ 池を使用しないで **<sup>ー</sup>**  $\bullet$ ①カメラ ください。故障の 原因となります。台座取付け部 **+**台座取付け部●電池交換の際には、新品の単四アルカリ乾電池をご利用ください。(付属の カメラネジ カメラネジ- 電池はテスト用ですので、電池寿命が短くなります) ②台座●空になった電池をリモコン内に置いておくと液もれの原因になりますの カメラ用三脚で、取出しておいてください。 〈別売り〉**3 パソコンと接続しましょう** 本製品はパソコンに接続することで電源がONになります。パソコンから取外すと電源がOFFになります。①カメラ**1.パソコンの電源を入れ、起動させてください。**パソコンを完全に起動させてください。**2.接続ケーブルをパソコンのUSBポートに接続してください。**カメラの電源がONになり、自動的にドライバーがインストールされます。USBポートに差し込むだけの簡単 接続です。ドライバーは不要です。接続ケーブル $\Box$ ് പ് パソコン**USB Type-CとUSB Aの両方のポートに接続可能です〈USB Type-Cポートのパソコンに使用する場合〉〈USB Aポートのパソコンに使用する場合〉**USB Aのコネクタを取付けず使用してください。 USB Type-CコネクタにUSB Aのコネクタを取付けて使用してください。 USB Aコネクタ USB Type-Cコネクタ USB Type-Cコネクタパソコンの $\Box$ パソコンの Пъ USBポートへUSBポートへUSB Aコネクタには上下がありますので、USBポートの上下をO 確認して接続してください USB Aコネクタ**4 パソコンの設定を行いましょう**

**■本製品が正しく認識されているかどうか確認する方法 ■マイク・スピーカーの設定 ■Zoomの設定 ■Skypeの設定(Windowsのみ)■マイクミュートのON・OFF ■各部の調整方法**  裏面に表記している以下の設定などを行い、本製品をご使用ください。

**表示モードの設定、切替え方法は 別紙「表示モード切替えガイド」をご確認ください**本製品は用途に合わせて表示モードを変更できます。

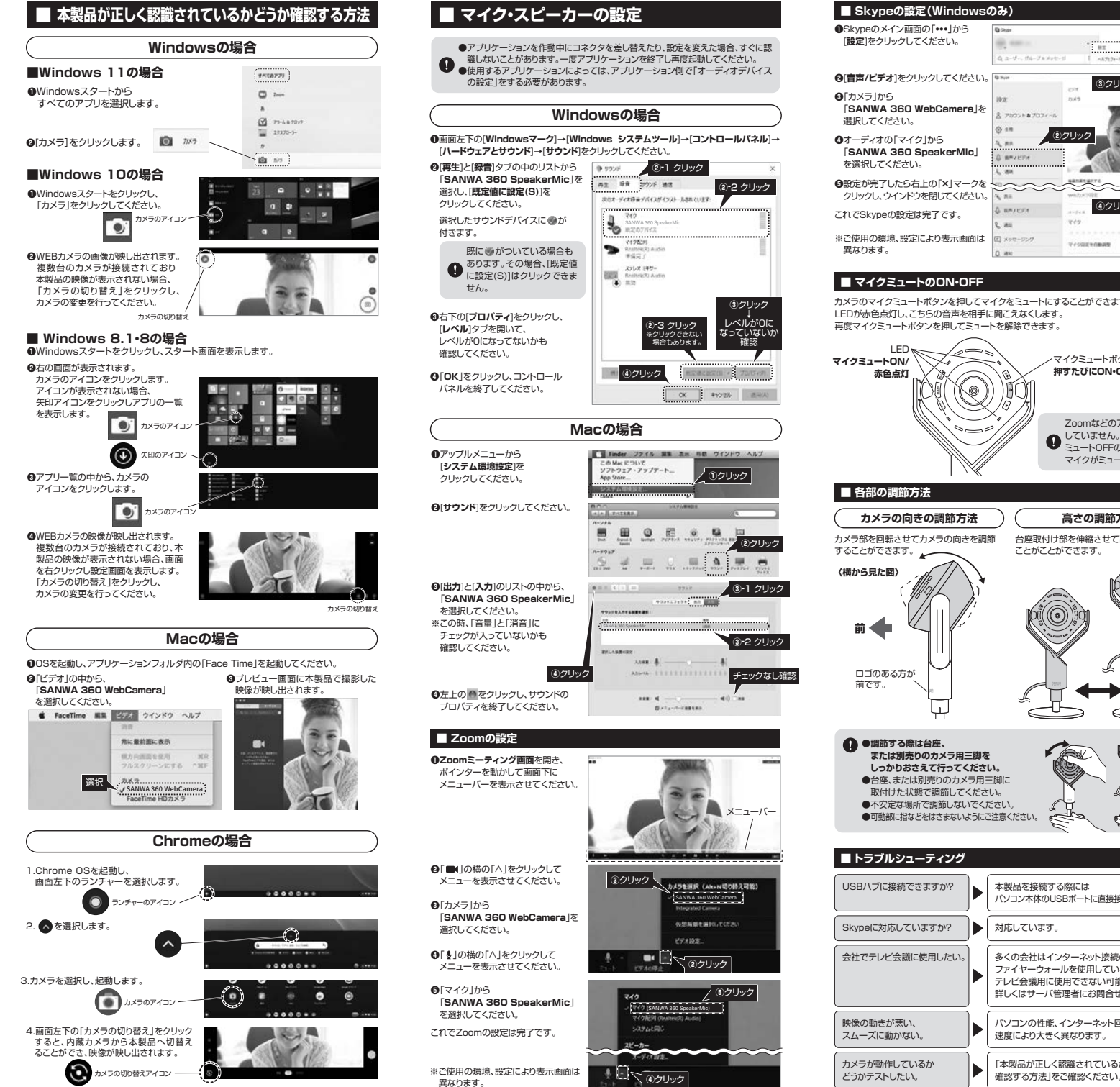

## **■ マイク・スピーカーの設定**

●アプリケーションを作動中にコネクタを差し替えたり、設定を変えた場合、すぐに認 識しないことがあります。一度アプリケーションを終了し再度起動してください。●使用するアプリケーションによっては、アプリケーション側で「オーディオデバイス の設定1をする必要があります。

## **Windowsの場合**

**❶**画面左下の[**Windowsマーク**]→[**Windows システムツール**]→[**コントロールパネル**]→[**ハードウェアとサウンド**]→[**サウンド**]をクリックしてください。

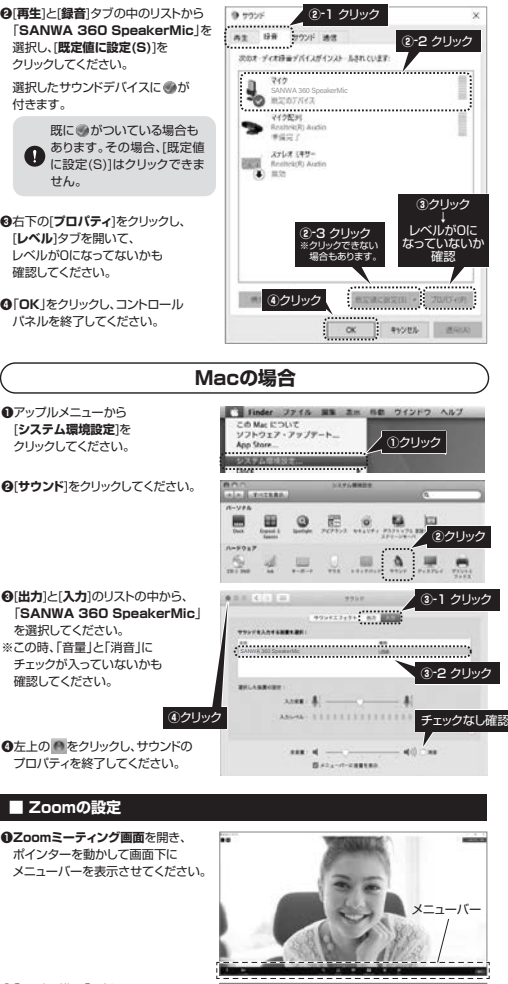

ANWA 360 S š eakerMic1

**④**クリック

**③**クリック

 $\blacksquare$ 

ANWA 360 WebCamera

6期高速を実施してください erxas

まちを選択 (Alta NETRE)

**コマのクリック** 

**⑤**クリック

どうかテストしたい。

確認する方法 |をご確認ください

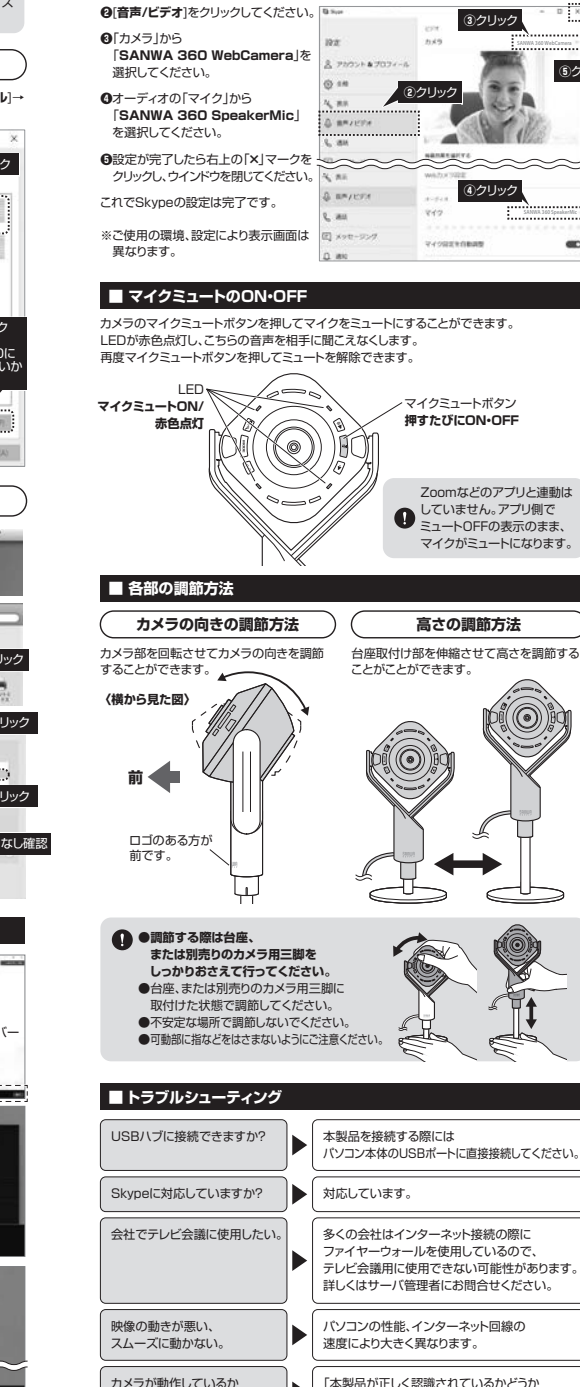

**■ Skypeの設定(Windowsのみ)<b>■**Skypeのメイン画面の「••• |から [**設定**]をクリックしてください。

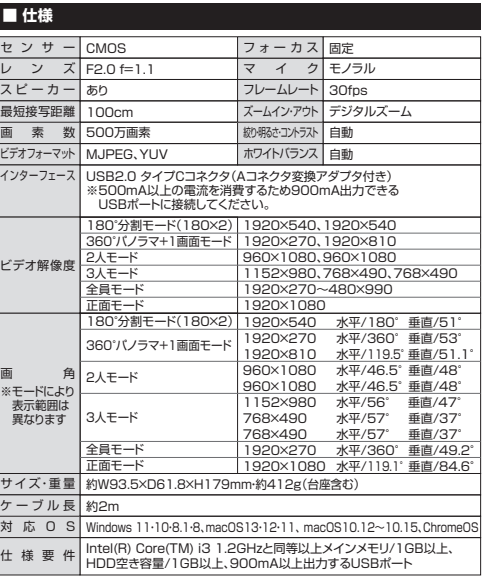

## **■ 保証規定**

**①**クリック

**⑤**クリック

1)保証期間内に正常な使用状態でご使用の場合に限り品質を保証しております。万一保証期間内で 故障がありました場合は、弊社所定の方法で無償修理いたしますので、保証書を製品に添えてお買い上げの販売店までお持ちください。

2)次のような場合は保証期間内でも有償修理になります。

 ⑴保証書をご提示いただけない場合。 ⑵所定の項目をご記入いただけない場合、あるいは字句を書き換えられた場合。

⑶故障の原因が取扱い上の不注意による場合。

⑷故障の原因がお客様による輸送・移動中の衝撃による場合。

 ⑸天変地異、ならびに公害や異常電圧その他の外部要因による故障及び損傷の場合。⑹譲渡や中古販売・オークション・転売などでご購入された場合。

 3)お客様ご自身による改造または修理があったと判断された場合は、保証期間内での修理もお受けいたしかねます。 4)本製品の故障、またはその使用によって生じた直接、間接の損害については弊社はその責を負わないものとします。

 5)本製品を使用中に発生したデータやプログラムの消失、または破損についての補償はいたしかねます。 6)本製品は医療機器、原子力設備や機器、航空宇宙機器、輸送設備や機器などの人命に関わる設備 や機器、及び高度な信頼性を必要とする設備や機器やシステムなどへの組込みや使用は意図されておりません。これらの用途に本製品を使用され、人身事故、社会的障害などが生じても弊社はい

かなる責任も負いかねます。7)修理ご依頼品を郵送、またはご持参される場合の諸費用は、お客様のご負担となります。

8)保証書は再発行いたしませんので、大切に保管してください。

9)保証書は日本国内においてのみ有効です。

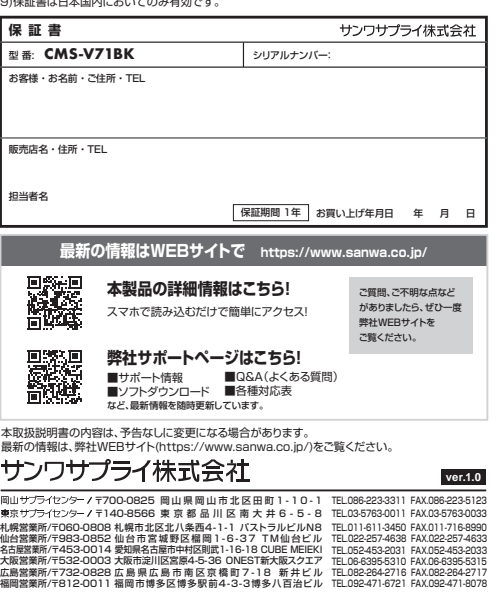

CD/AH/HWDaNo TEL.082-264-2716 FAX.082-264-2717 TEL.092-471-6721 FAX.092-471-8078